# 第40回関東スポ少茨城県大会における 認定員№・選手個人ID確認マニュアル (県大会参加チーム向け)

# 茨城県バスケットボール協会 U12部会 競技委員会

## 1.検索サイトで、 【スポーツ少年団登録システム】と入力し検索 ※下図は参考例です (Googleでの検索例)

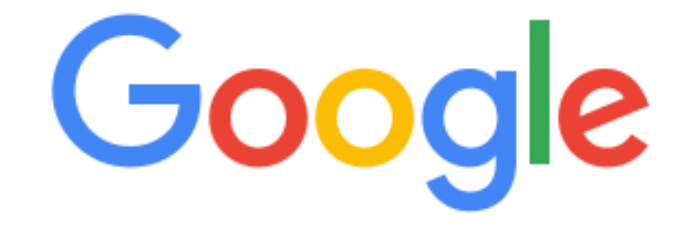

Q スポーツ少年団登録システム

 $\times$   $\downarrow$ 

#### 2.検索完了後、 【スポーツ少年団登録システム】をクリック

https://jjsa-entry.japan-sports.or.jp =

スポーツ少年団登録システム

その影響により、スポーツ少年団登録システムの一部のページで登録作業を行う際に、エラー が発生する可能性がございます。 お手数をおかけし誠に恐れ入りますが、 「Microsoft Edge」 「Google Chrome」「Mozilla Firefox」「Safari」等、

※注意事項 「Microsoft Edge」「Google Chrome」「MozillaFirefox」「Safari」等 のブラウザにて登録作業を行っていただきますようお願い申し上げます。

#### 3.スポーツ少年団登録システムにアクセスしたら、 チームIDとパスワードを入力しログインする。

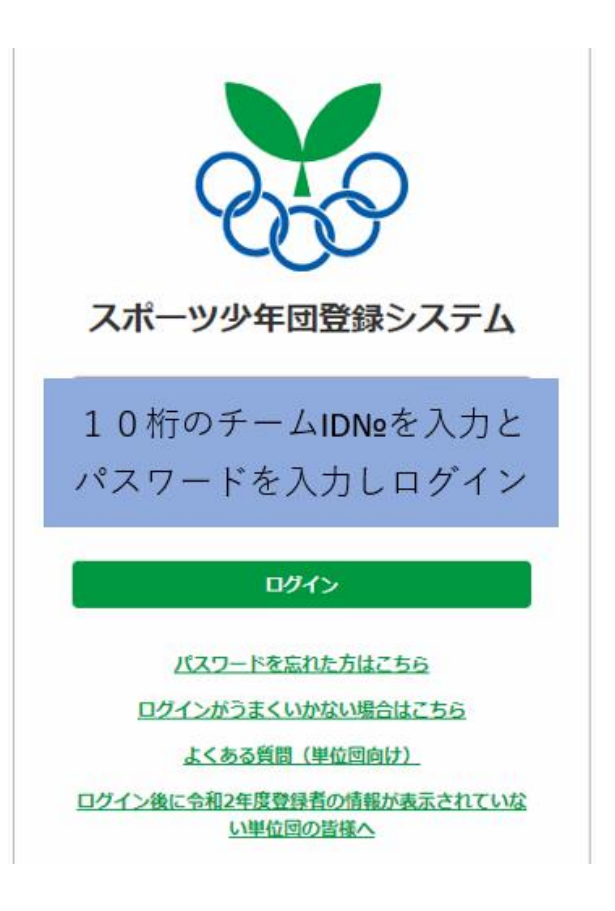

## 4.ログインが完了すると、 下記のようにチーム情報が表示されます。

指導者

登録完了 2 新規 氏名 個人ID 生年月日 性別 資格 理念  $\circ$ 認定員Ngが表示されます。 個人IDが表示されます。 登録指導者名が表示されます。 認定員Neではありません。 こちらを記載してください。  $\circ$ 団員 登録完了 7 氏名 個人ID 生年月日 学年 性別 新規 個人IDが表示されます。 英大文字と数字の組み合わ スポ少登録選手名が、 せで、8桁のIDとなります。 表示されます。 こちらを申込書に記載して ください。

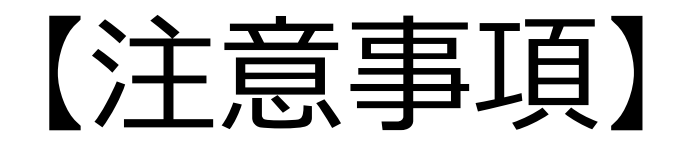

・ログインIDやパスワードが不明な際、茨城県バスケットボール協会U12部会に お問合せをいただいても、お答えすることはできません。 下記の通り、ログイン画面に従って確認していただけるようお願いいたします。

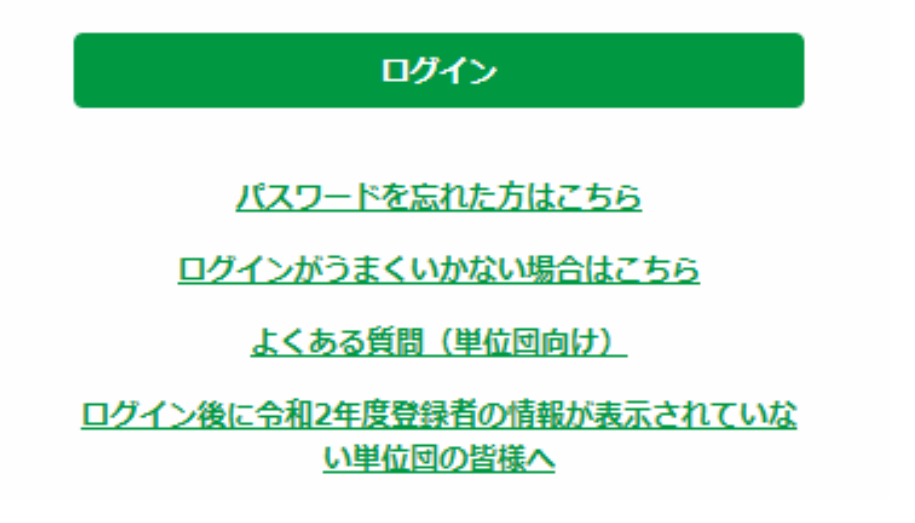